## **Manual de utilización Monitor Interactivo Clevertouch**

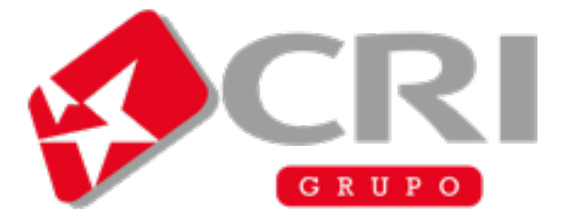

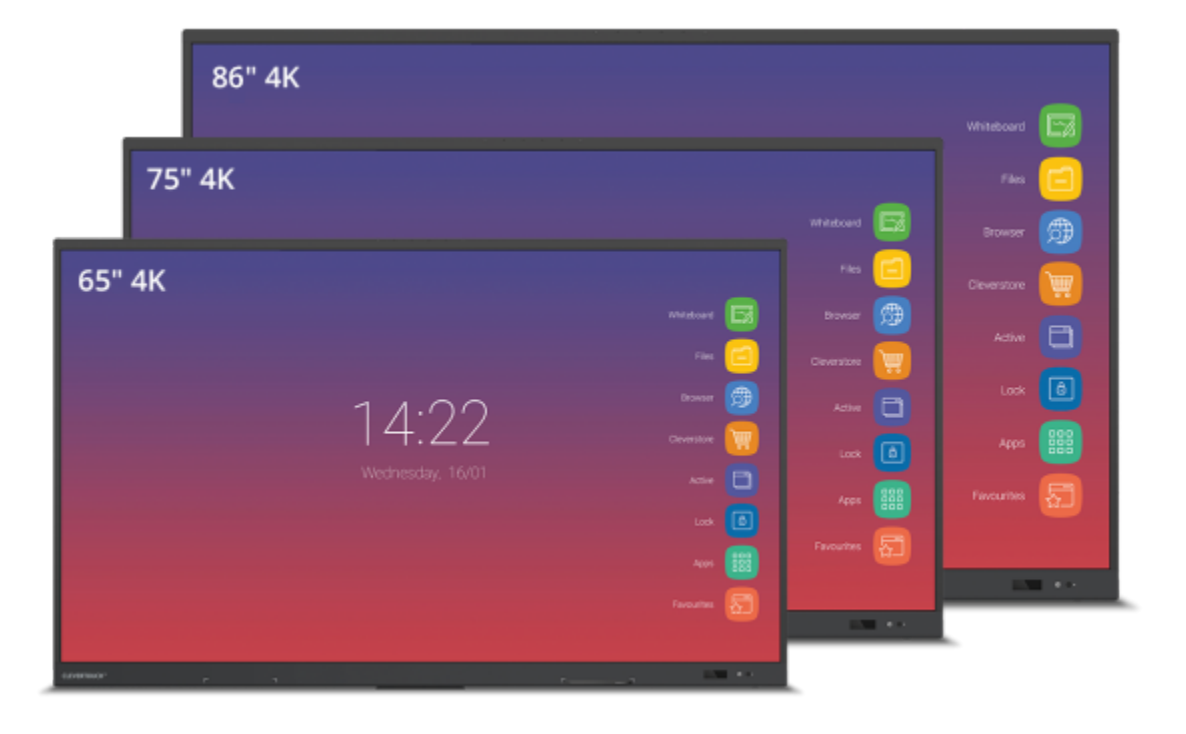

**1ª Enseñar botones del menú:**

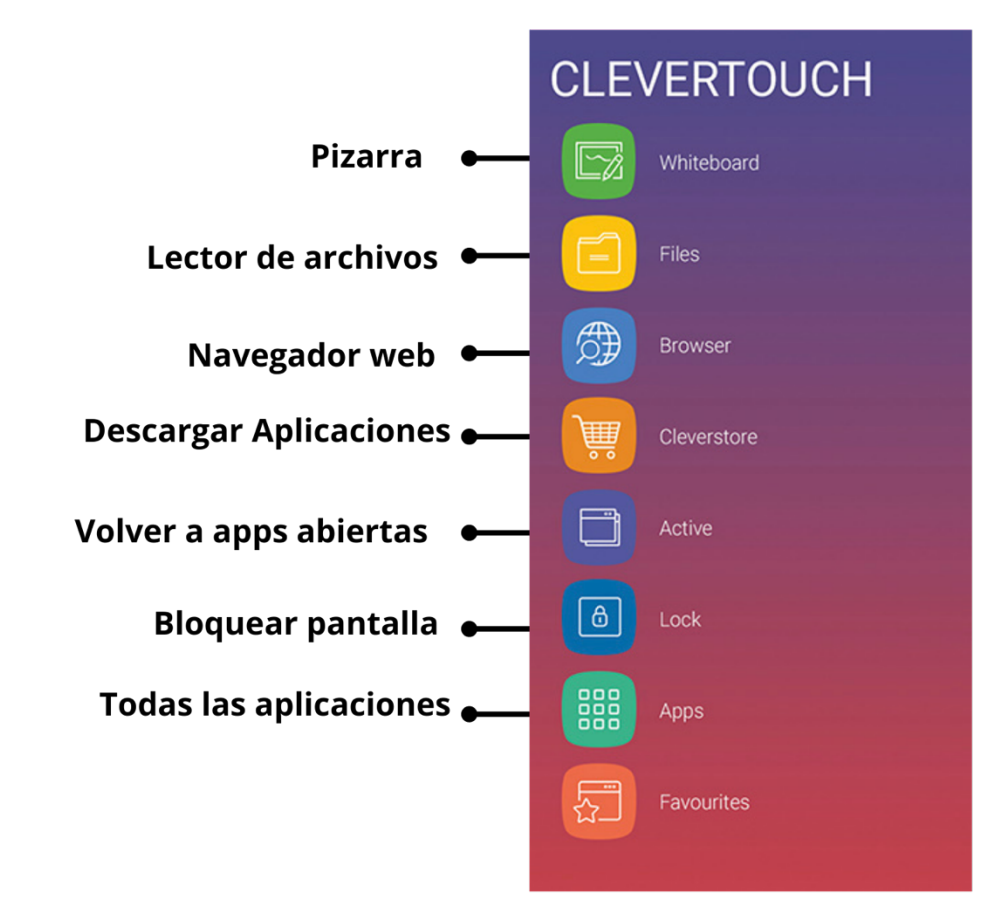

- 1. **Pizarra infinita**: Toma notas, desplázate por las páginas, inserta una imagen o cambia el color de fondo, incluso la textura.
- 2. **Haz doble clic sobre "Files" (Archivos)** para abrir ficheros o copiarlos, cortarlos y pegarlos fácilmente.
- 3. **Navegua por Internet** sin necesidad de conectarse a un ordenador.
- 4. **Cleverstore** contiene cientos de aplicaciones gratuitas testeadas y certificadas por la marca. Por lo que no encontrarás ventanas emergentes, anuncios o contenidos inapropiados.
- 5. **Vuelve fácilmente a las aplicaciones** abiertas recientemente utilizando el botón Active (Activas).
- 6. **Protege tu unidad Clevertouch** con una contraseña mediante la función ScreenLock (Bloqueo de pantalla).
- 7. **Todas las aplicaciones** integradas o descargadas se encuentran aquí.
- 8. **Todas sus aplicaciones favoritas**, incluidos los ajustes, en una misma ubicación.

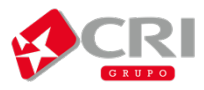

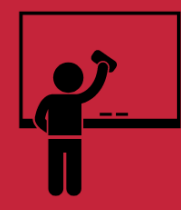

## PIZARRA

## **2ª Abrir la pizarra:**

La pizarra contiene:

- **Barra de configuración/gestión de archivos:**

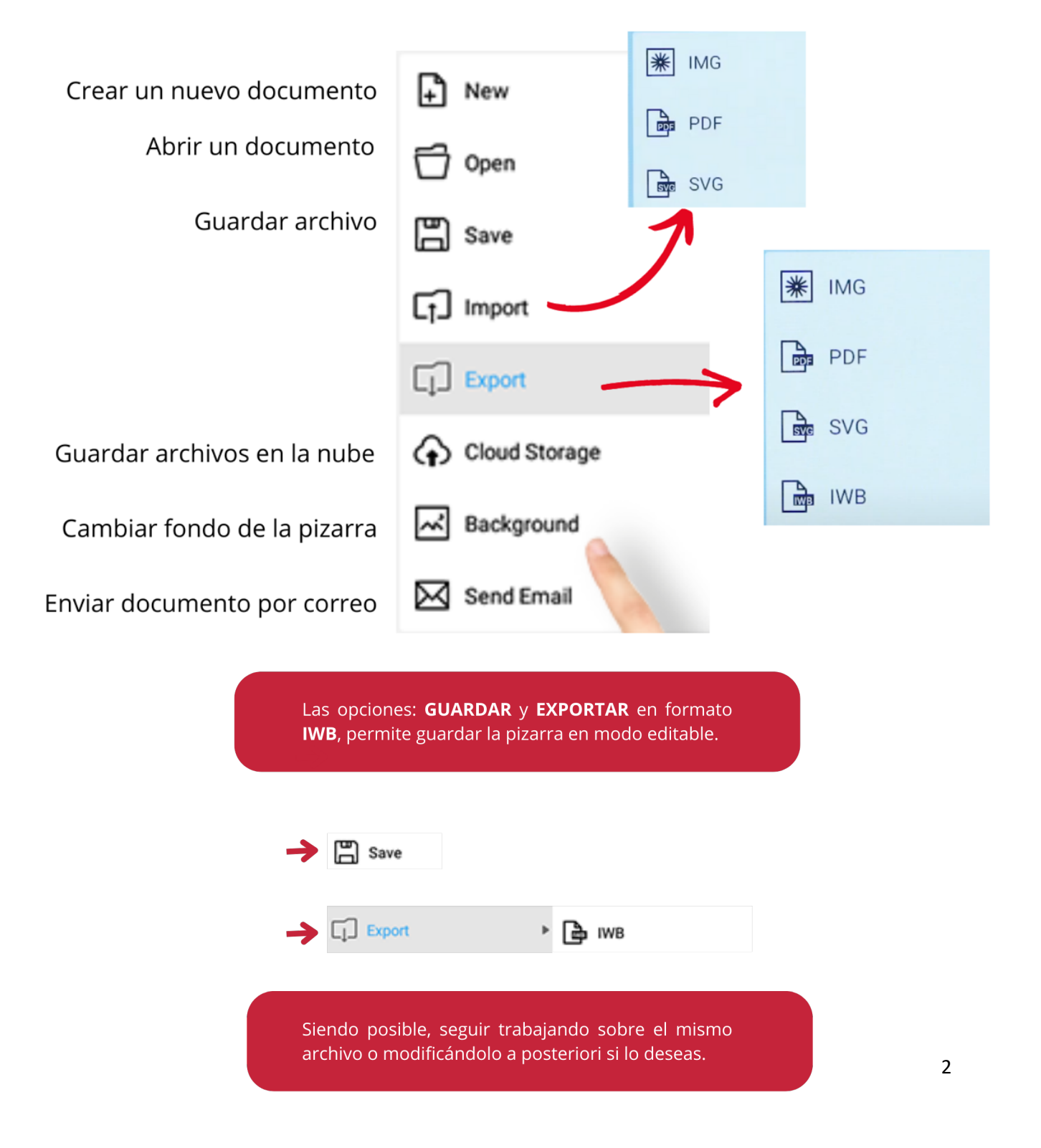

## **-Personalizar el fondo (background) de la pizarra:**

Podrás elegir: un color de fondo, personalizar con texturas o poner una imagen customizada con el logo del cliente. El formato que tienes que importar en la pizarra es en jpg (dimensiones predeterminadas indicadas en pantalla):

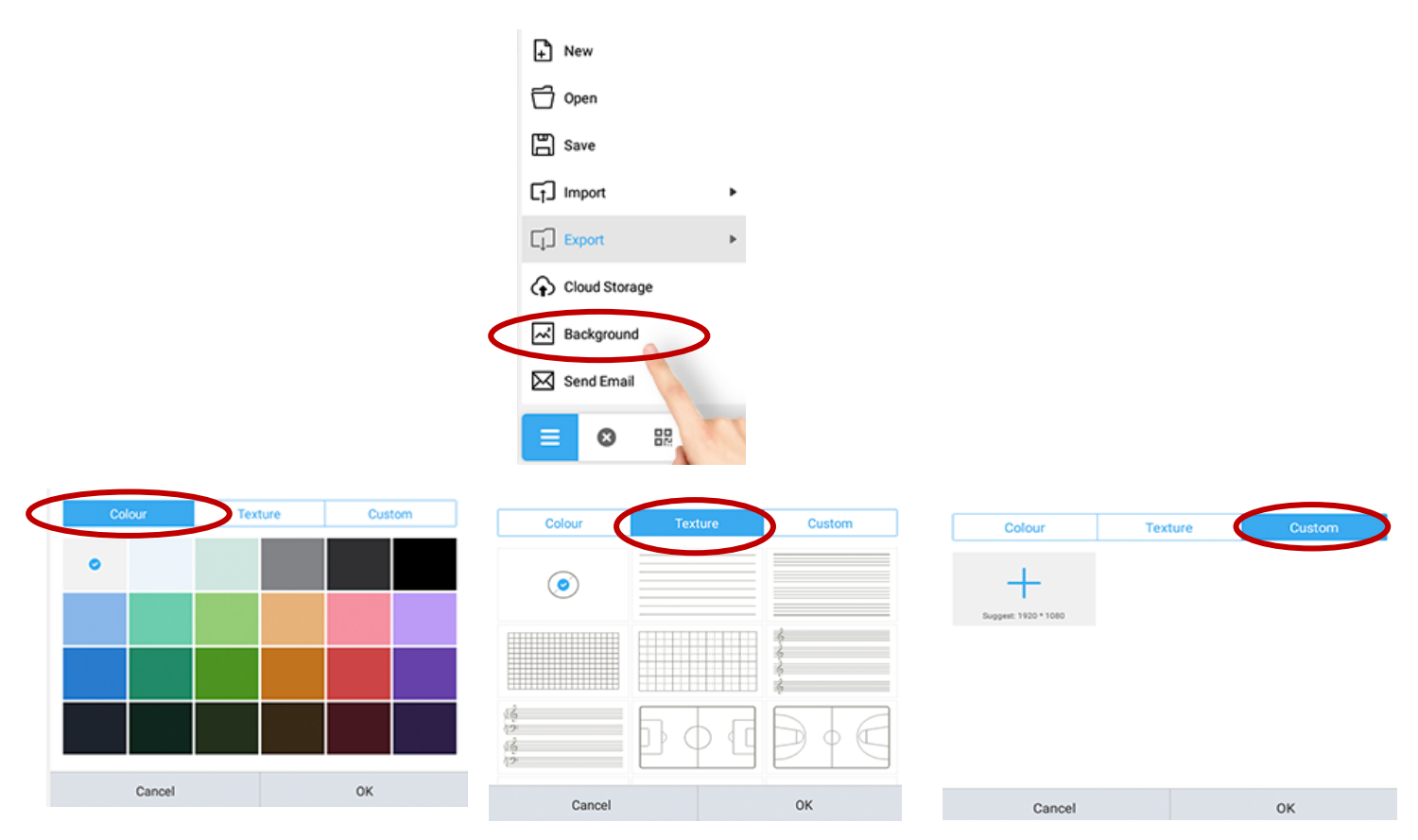

īπ

#### - **Barra de herramientas de la pizarra**.

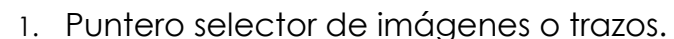

- 2. Configuración del color y grosor del lápiz.
- 3. Reconocimiento de escritura.
- 4. Reconocimiento de cálculos.
- 5. Goma\*.
- 6. Eliminar todo el lienzo.

A

- 7. Figuras geométricas (2D/3D).
- 8. Zoom.
- 9. Paleta de colores (pincel).

10. Volver hacia atrás (hasta 12 pasos).

\*Utilizada para borrar vectores como: reconocimiento de escritura, cálculo, n ag enes.

- **Reconocimiento de escritura (icono A):** 

- 1ª Escribir sobre el lienzo.
- 2ª Una vez reconocido la escritura.
- 3ª Pinche sobre la flecha hacia abajo o enter.
- 4ª La palabra/frase se transforma en vector.

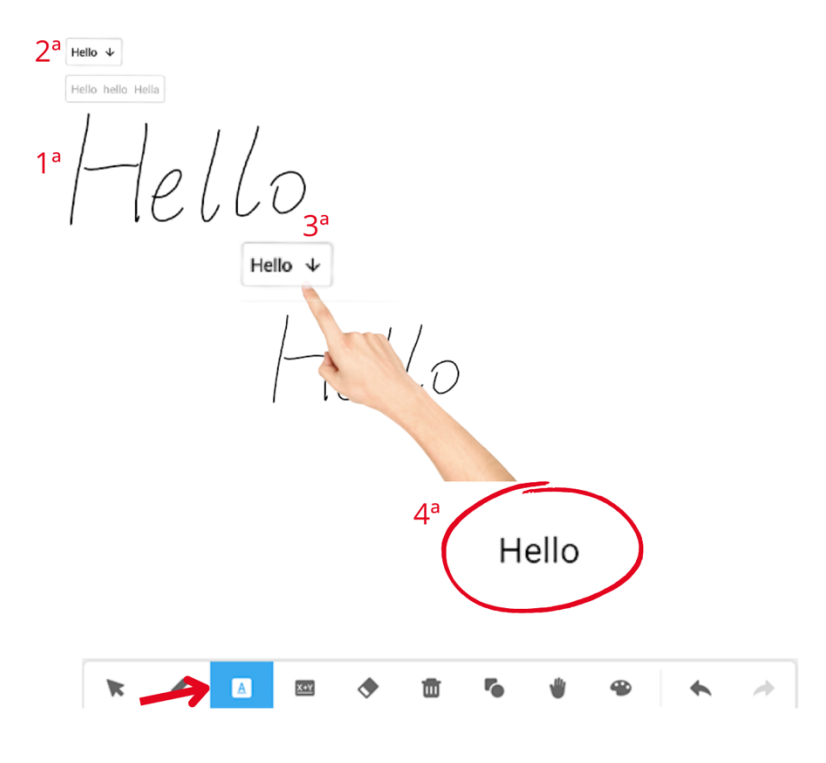

#### - **Reconocimiento de cálculo (icono X+Y):**

1ª – Escribir el cálculo u fórmula deseada, siempre finalizando con interrogante hacia abajo.

#### **Ejemplo: 5+8=?**

2ª – Pinchar en la flecha hacia abajo para transformarla en un vector.

3ª – Una vez transformado en vector, al pinchar en el "interrogante" te da el resultado de la operación

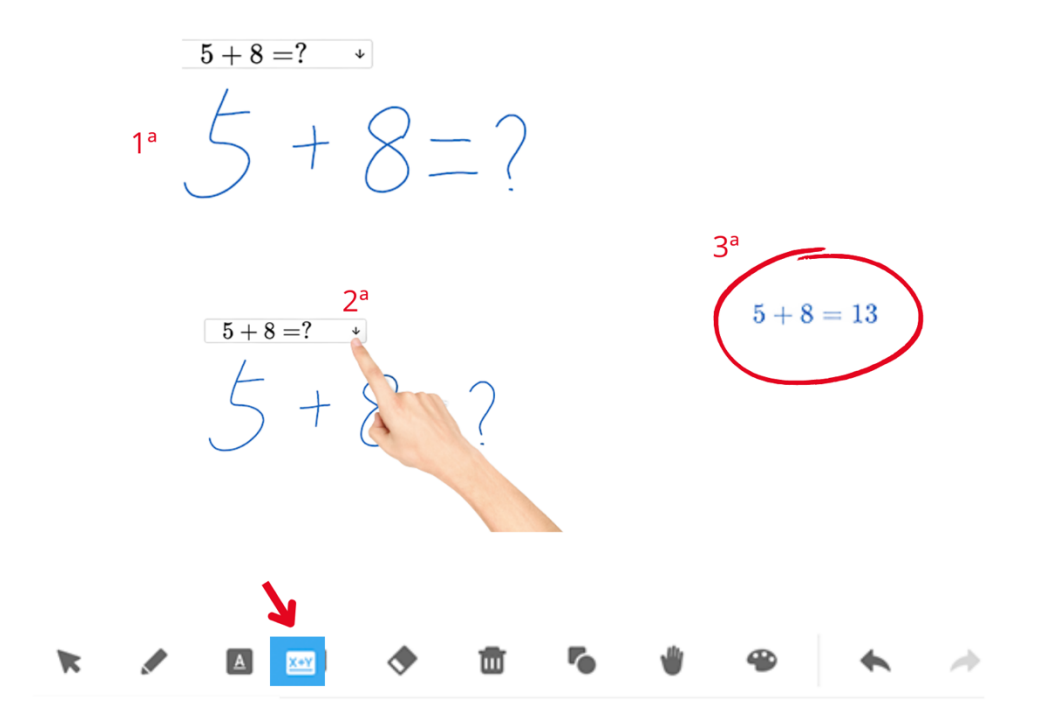

#### - **Crear nuevas páginas:**

Pulsar en el símbolo + para agregar nuevo lienzo.

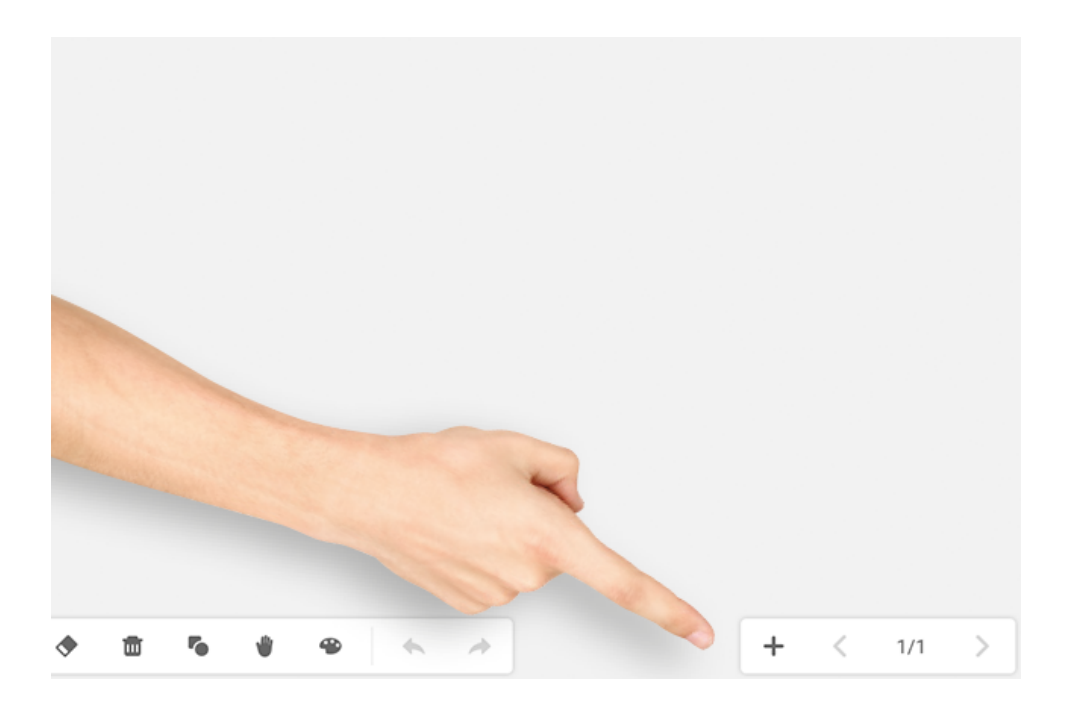

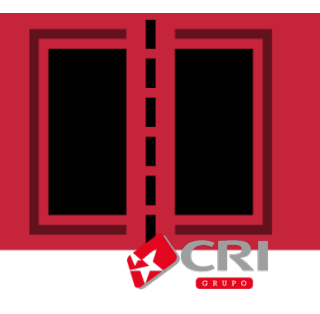

# Dividir la pantalla

## **3ª Puedes dividir la pantalla en dos y en un lado tener una presentación y en otro la pizarra, donde anotar ideas.**

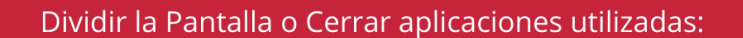

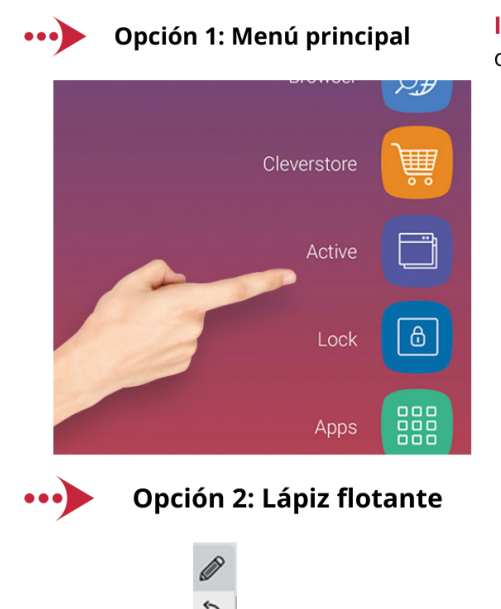

Importante: Para dividir la pantalla debes tener al menos 2 aplicaciones o archivos abiertos, para que la función Activo pueda ser utilizada.

- 1. Pinchar en el botón Activo.
- 2. Te abrirá todas las aplicaciones y archivos que has abierto.
- 3. Mantén presionado la aplicación que quieres compartir, la pantalla te indicará que deberás arrastrarla hacía un lado.
- 4. Una vez dividida podrás seleccionar otra aplicación o archivo.

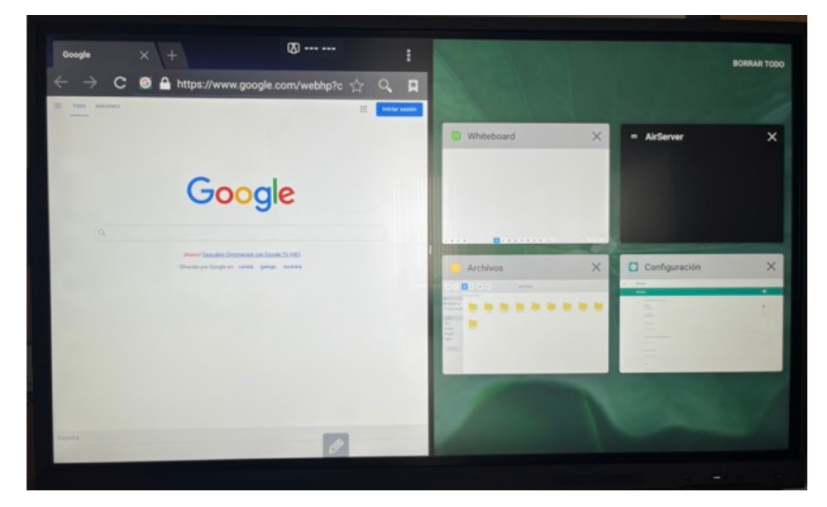

Para cerrar las aplicaciones, pincha en la "X" o "Borrar Todo"

#### **Algunos ejemplos:**

Con la pizarra abierta, puedes utilizar el lápiz flotante y dividir la pantalla con el navegador o algún archivo en Word,PDF, PPT o Excel. O desde del menú principal elegir cuales aplicaciones/archivos deseas abrir.

**OJO:** No es posible dividir la pantalla con los vídeos, ya que para su ejecución la pantalla necesita todos los recursos de la tarjeta gráfica.

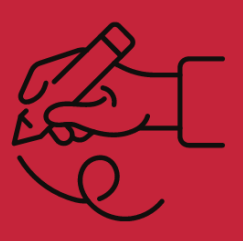

## **4ª Herramientas de anotación y recorte**

- Ver videos y navegar por internet.
- Hace recorte, escribir sobre video.

#### **¿Cómo se utilizan las herramientas de recorte/captura de pantalla?**

Seleccionando el lápiz flotante, pulsa sobre el ícono

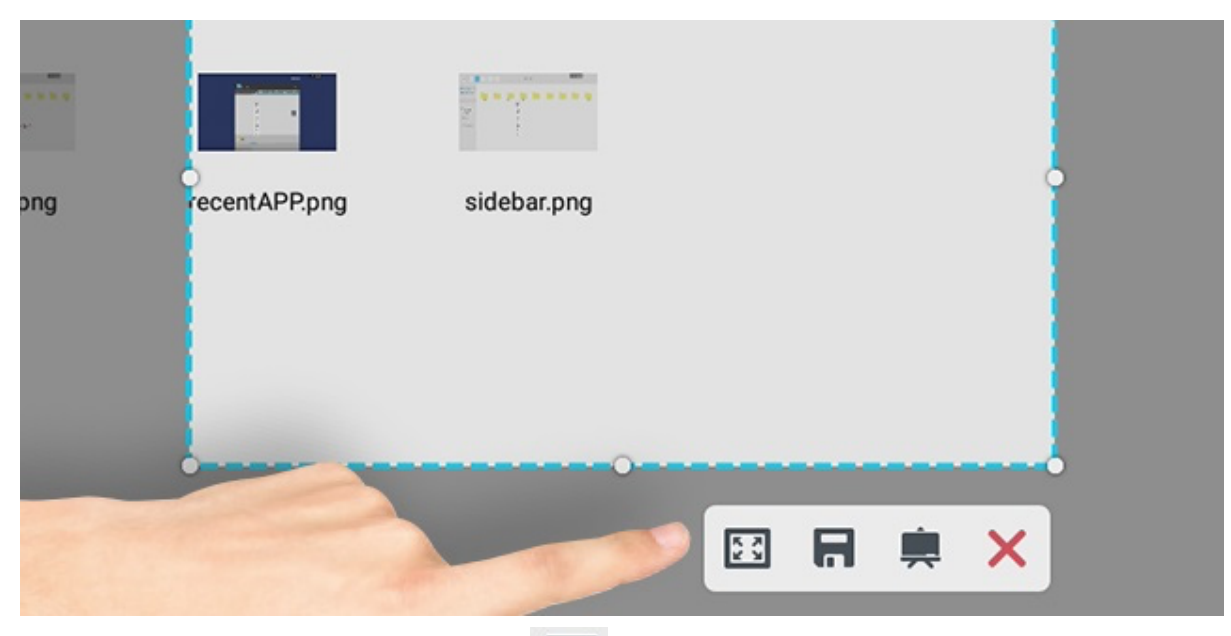

Alterna entre pantalla completa **[33]** o un área seleccionada.

Redimensione o desplace el área seleccionada.

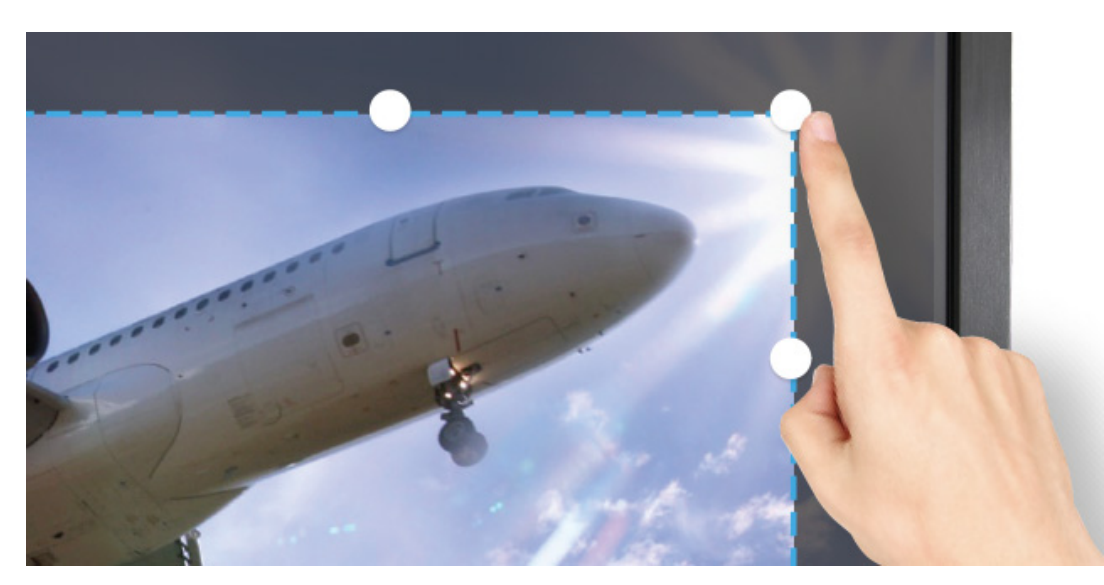

Realiza una captura de pantalla del área seleccionada. Una vez hecho podrás guardarla en "Files" (Archivos) o llevarla a la pizarra.

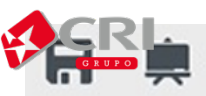

#### **¿Cómo puedo hacer anotaciones?**

Seleccionando el lápiz flotante, pulsando sobre el ícono 331547  $\frac{000}{000}$ ۞ **Files** documents Download libs Movies Music Pictures system sidebar.png OOAS FRO QX

Escribe notas y/o subraya sobre los documentos. Si pulsas varias veces en cada icono, podrás cambiar los colores.

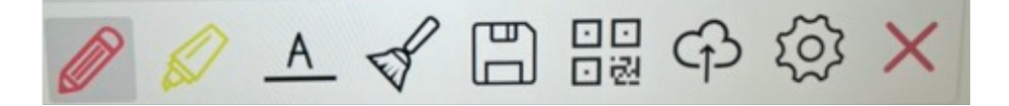

- 1. Lápiz
- 2. Subrayado
- 3. Reconocimiento de escritura para búsqueda Google \*
- 4. Borrador
- 5. Guardar
- 6.QR
- 7. Guardar en la nube
- 8. Configurar colores predeterminados

\*La herramienta **A**, permite hacer consultas a través de Google.

Es tribe lo que quieras buscar en Google y haz clic en la pequeña flecha **EXTERCIÁ bajo. A continuación, te abrirá una ventana emergente de** Google mostrando los resultados de tu búsqueda.

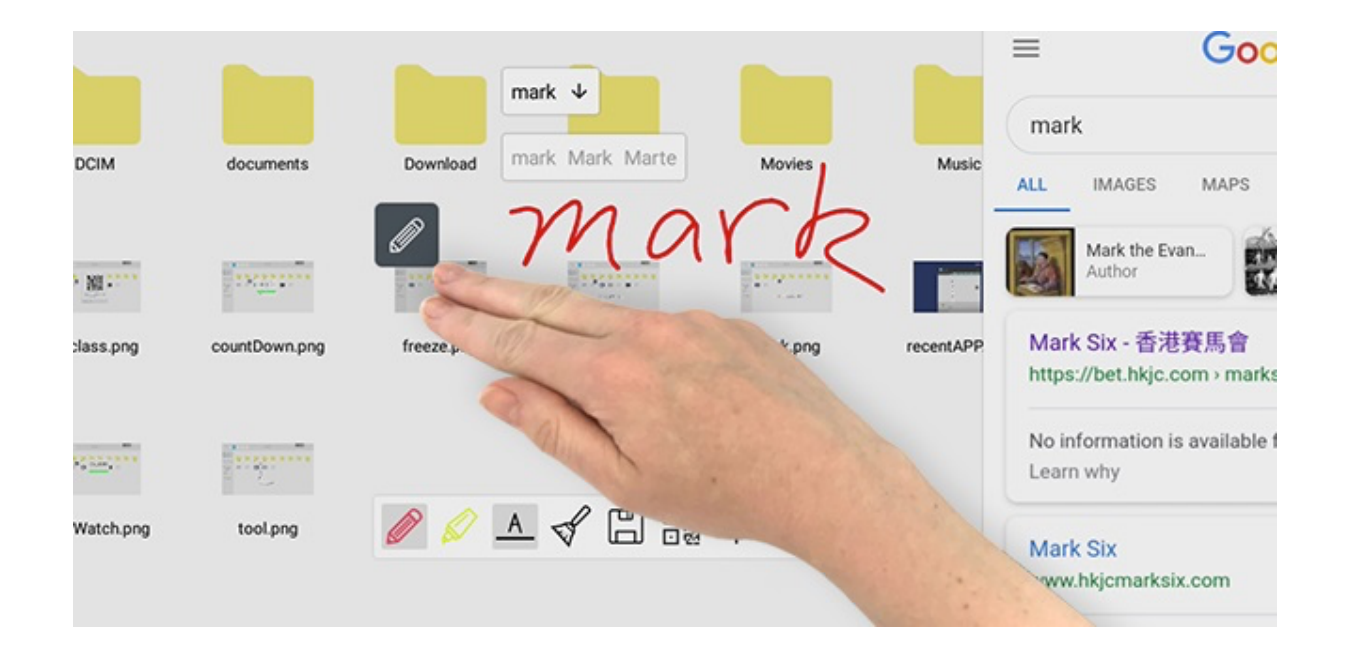

## **5ª Herramientas de colaboración**

Seleccionando el lápiz flotante, pulse sobre el ícono y y pulse en ogo (se recomienda utilizar está herramienta con la pizarra abierta).

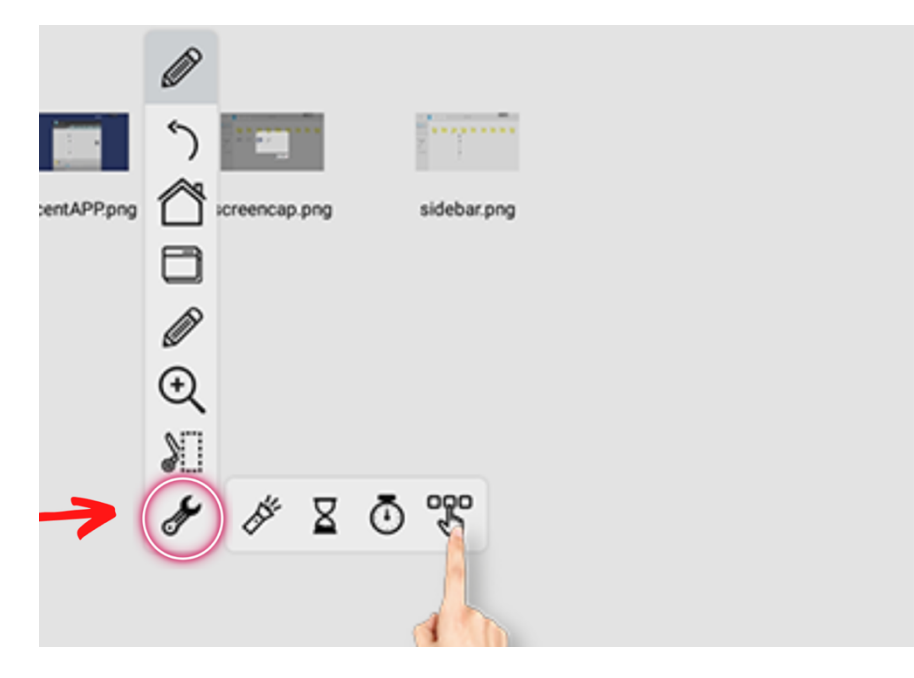

Esta herramienta puede ser utilizada como un juego (similar al kahoot) o sistema de votación, por ejemplo.

Para empezar, es necesario que cada usuario esté conectado en la misma LAN que el monitor y escanear el código QR que se ha generado.

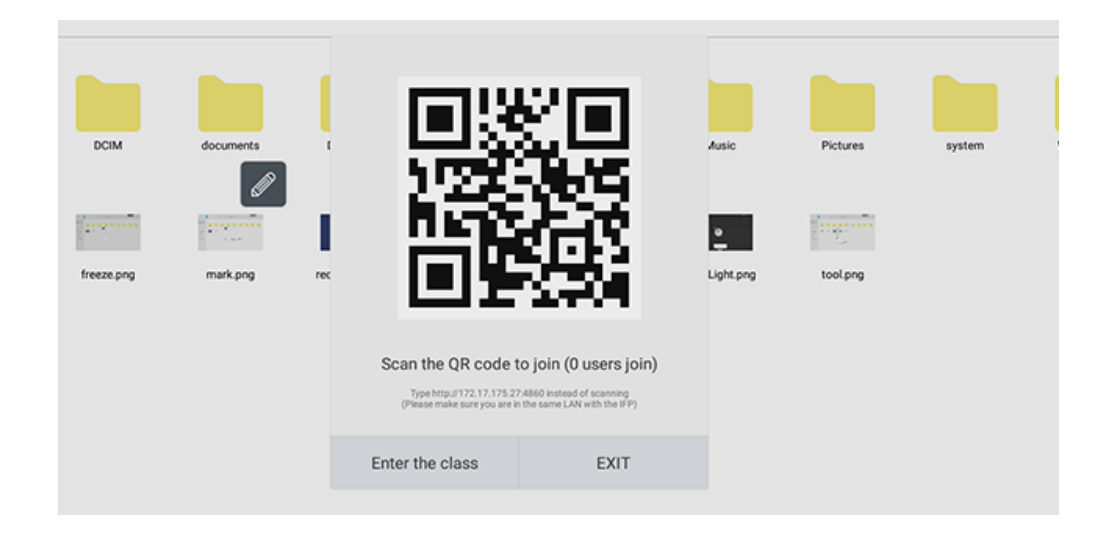

En tu dispositivo se abrirá el navegador (es una aplicación ligera, por tanto no tienes que instalar nada. La aplicación te pedirá que te identifiques y pulsarás "entrar".

Una vez que estén todos los asistentes conectados:

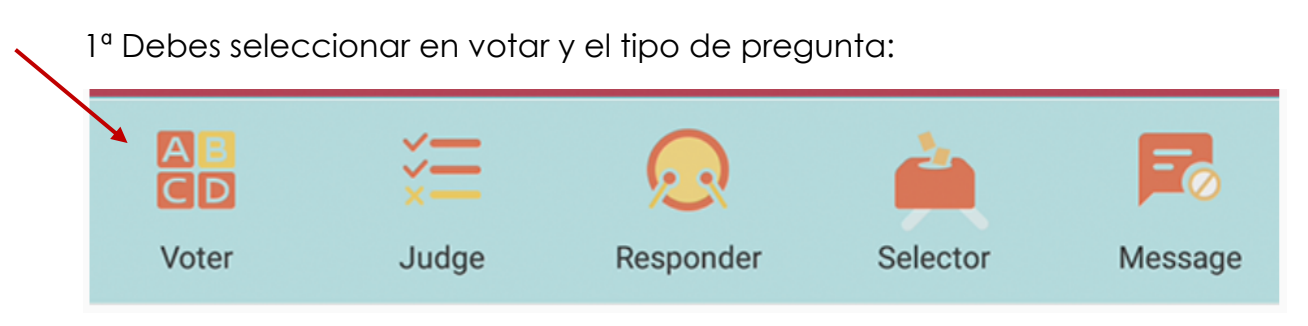

- Voter: Selección única o múltiple.
- Judge: Verdadero o falso.

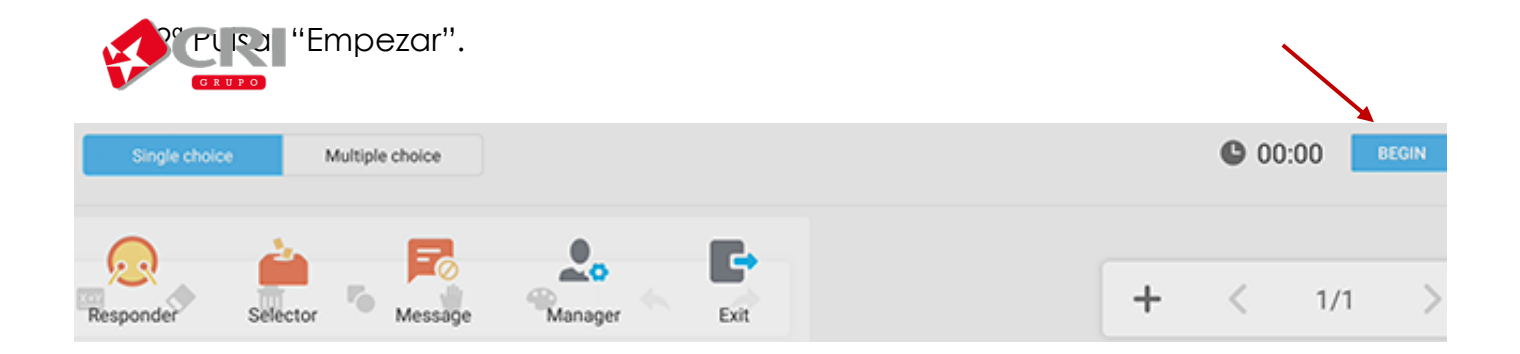

Según vaya realizando las preguntas, siempre debes:

- Pulsar en finalizar para visualizar las respuestas y empezar para el registro de nuevas respuestas.
- Las respuestas se visualizan en formato gráfico.
- Tras finalizar la dinámica, debes pulsar en salir. La herramienta te dará la opción de descargar un informe con los resultados en formato Excel si lo deseas.

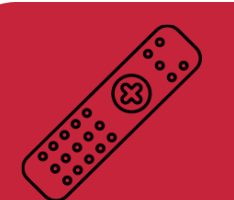

## ¿Cuáles son las principales funciones del mando a distancia?

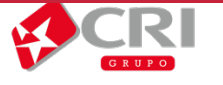

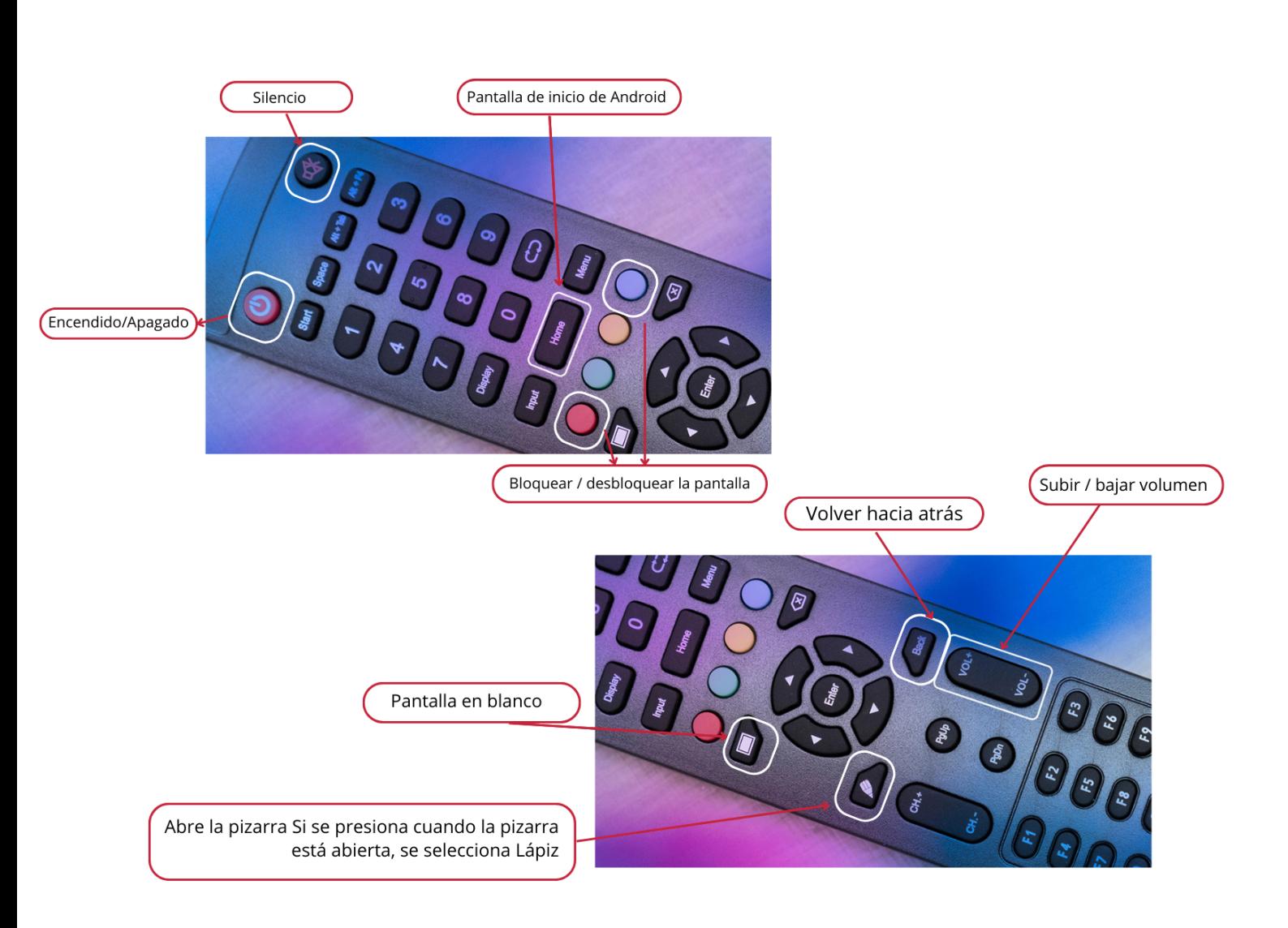

# **CLEVERSHARE**

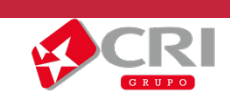

### **6ª Utilización del Clevershare**

Para la utilización de esta app, el dispositivo debes estar conectado a la misma LAN que el monitor.

Para descargar la aplicación debes realizar la búsqueda:

Móvil:

- Playstore: ClevesharePro
- Appstore: Clevershare2

Portátil/Ordenador:

Compatible:  $\hat{\mathbb{Q}}$  -  $\hat{\Delta}$  -  $\hat{\mathbf{G}}$  -  $H$ .

Acceder a la página: clevertouch.com → Productos → Clever Software Solutions  $\rightarrow$  Clevershare (descargar la última versión).

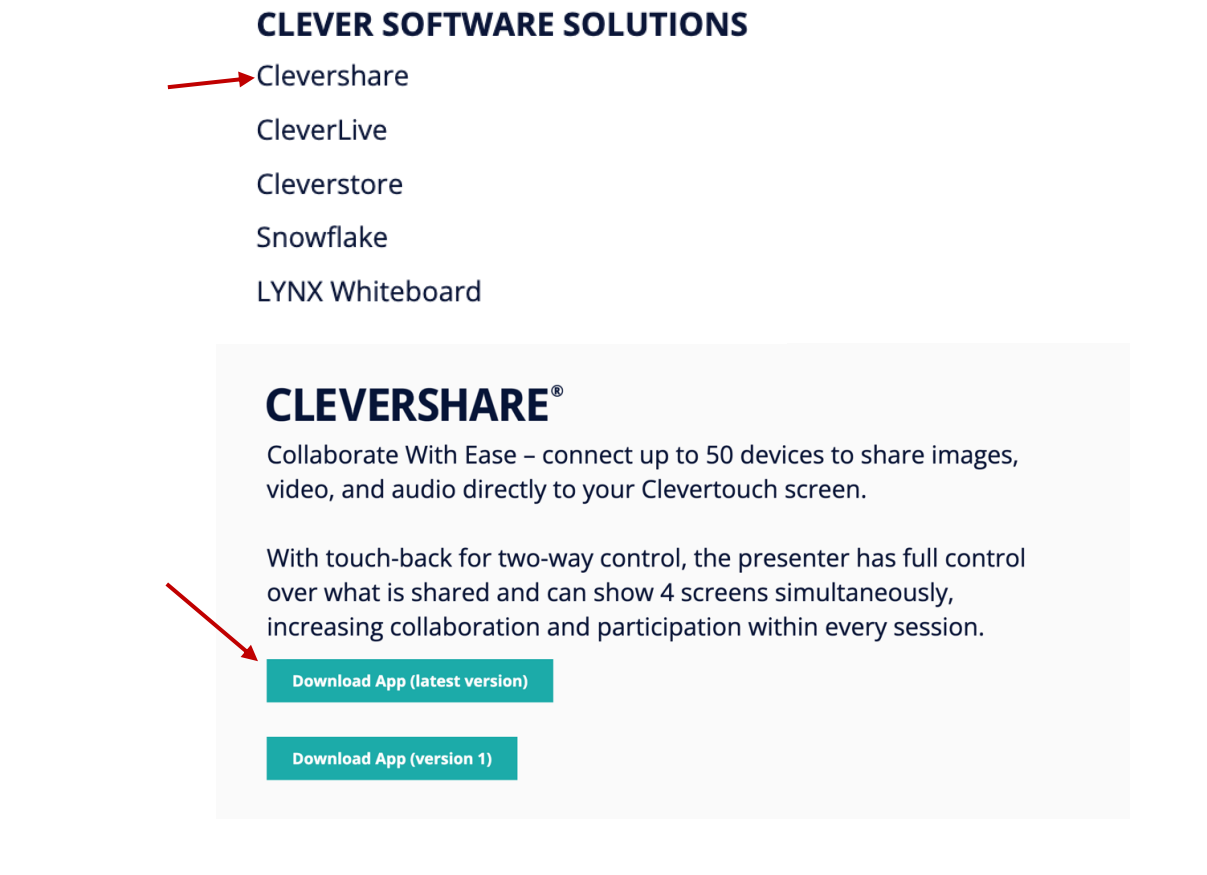

Una vez instalada la aplicación y estando conectado en la misma red, debes habilitar todos los permisos para utilización de la aplicación.

Al abrir la aplicación debes poner el código que aparecerán en la parte superior de la pantalla. Si pinchas en el código que aparece en el monitor, se abrirá la ventalla de la aplicación como se ve a continuación:

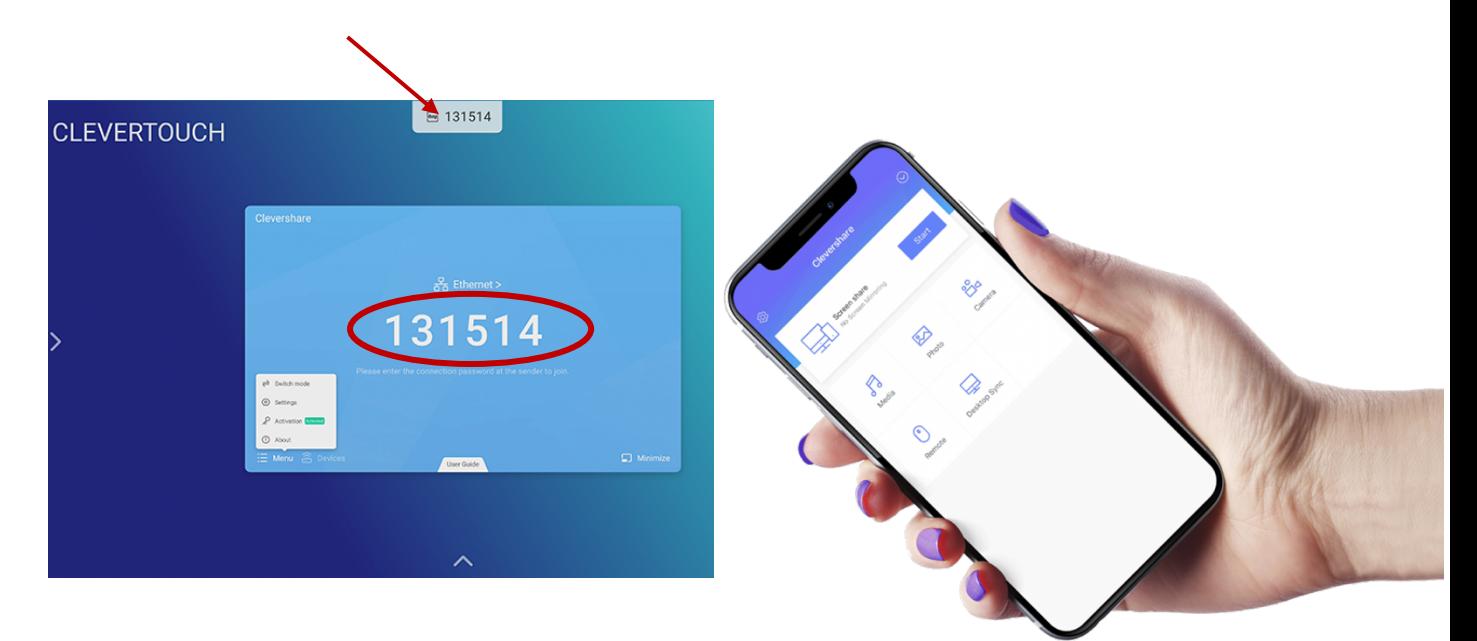

#### **Una vez conectado, la aplicación permite:**

-Compartir la pantalla con el monitor y hacer táctil la imagen proyectada (la imagen que proyectemos de los smartphones o tablets no será táctil en el monitor por privacidad del usuario)

- Hacer mirroring (ver el monitor en su dispositivo)

-Tener el control del monitor a través del comando remoto. Esto es solo para el ponente.

- Tener hasta 9 dispositivos conectados.

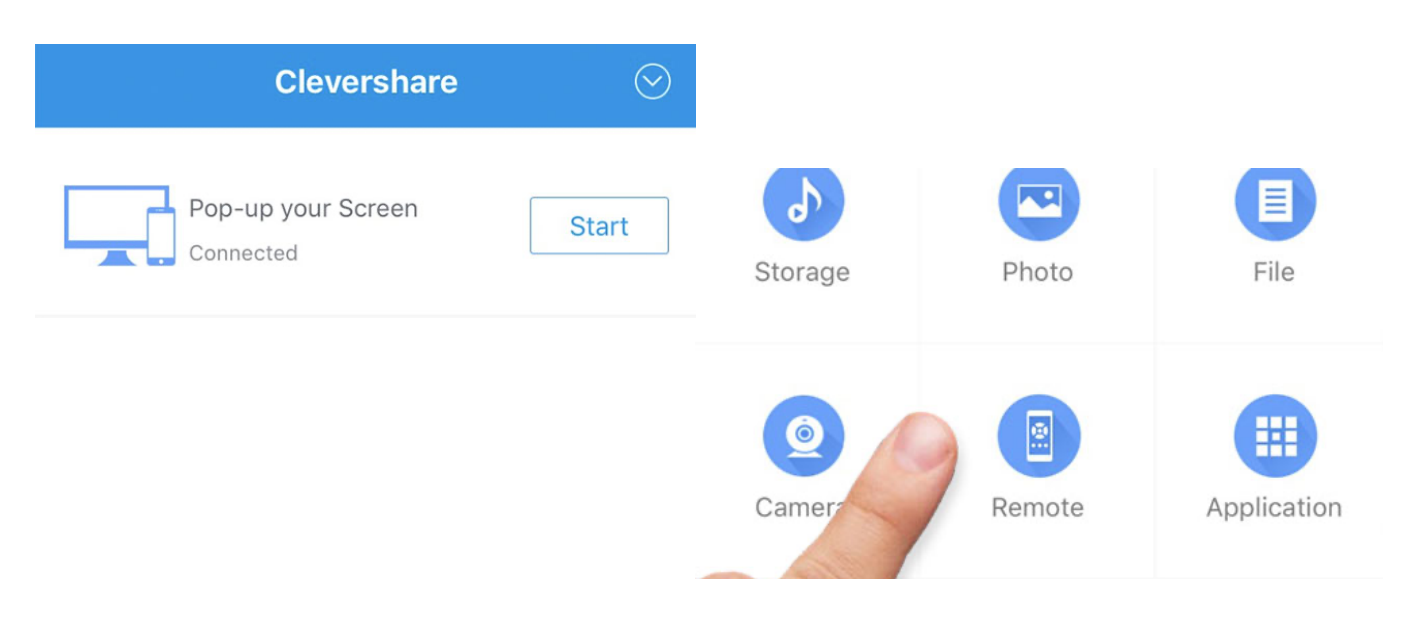

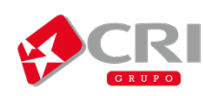

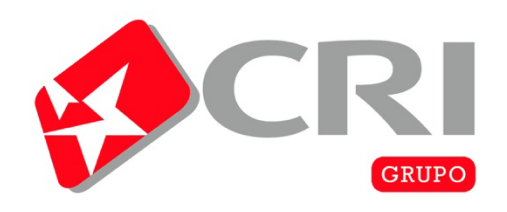

La tecnología líder<br>con el mejor servicio

### 928 27 01 23 www.cricanarias.com

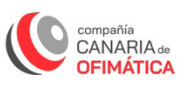

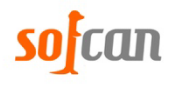

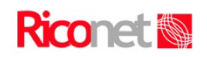

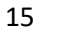

感恩